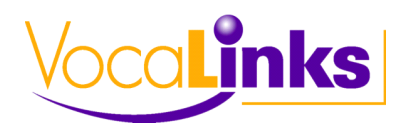

# **Clicker 6 Quick Reference**

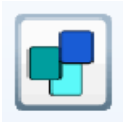

 $#$ 

### **Quick Start Files**

### **Launch Clicker 6 to view the Quick Start page.**

- 1. **Start writing**  New Document
- 2. **Make a book**  Landscape or Portrait
- 3. **View favorites**  Activities marked as favourites
- 4. **Recent files**  Files you recently worked with
- 5. **Make a Clicker Set**  Opens a new window of options (shown under **Create a New Clicker Set**)

#### **Click Files to see more options.**

- **Examples** select from different ages and types
- 2. **Free Resources**  automatically takes you to the Crick software website to search for activities to download
- 3. **Computer** find saved activities on your computer
- 4. **Desktop** find saved activities on your desktop
- 5. **My Documents**  find saved activities in Documents

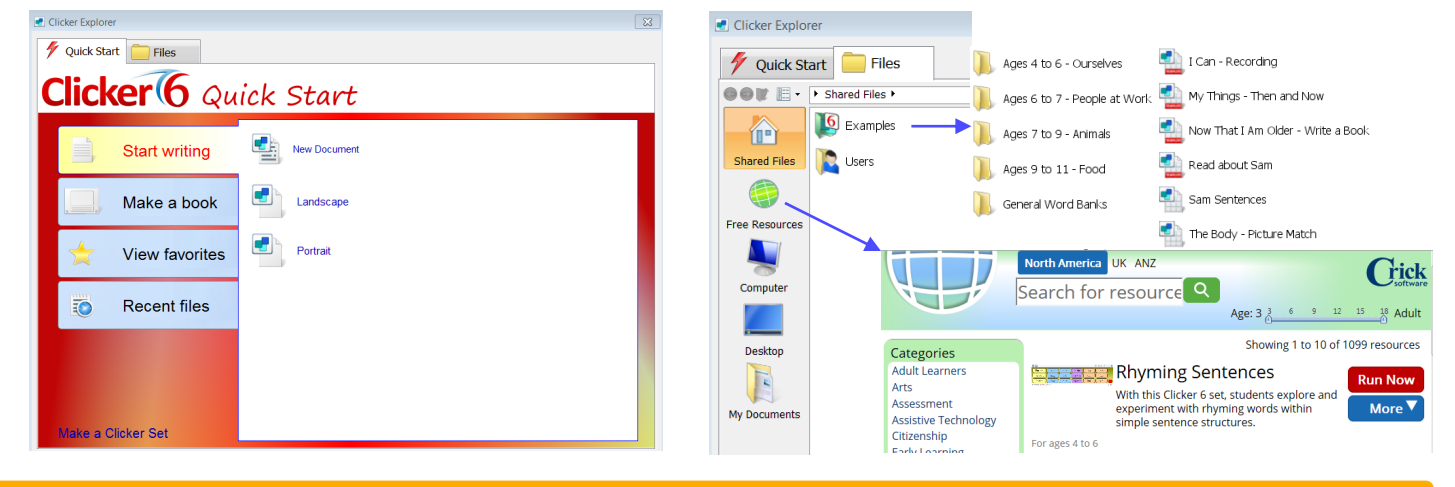

# **Writing Toolbar**

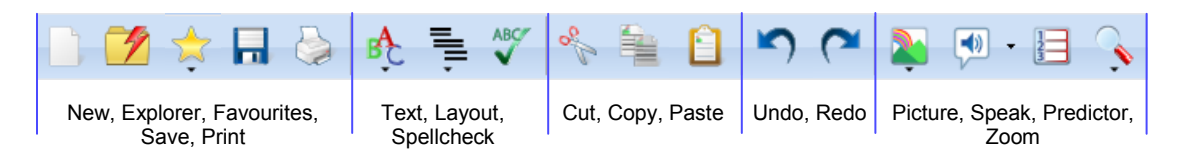

# **Create a New Writing Document**

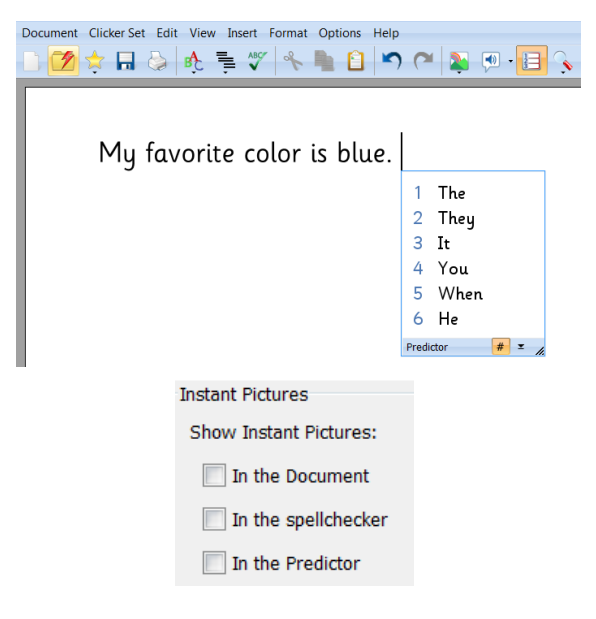

- **1.** From the Explorer window, select **Start Writing>New Document**, or from the toolbar, click on **Document>New Document.**
- 2. Click on the **Predictor** to access word prediction. Right click the word in the list to hear it read aloud. Select **Use Number Keys**  to use the number keys to transfer the word to the document.
- 3. Read text aloud by: **Right clicking the word**, clicking the **Speak Text** button, or **adding punctuation** to the sentence.

#### **Show Instant Pictures while writing:**

- 1. From the menu bar, click on **Options**.
- 2. From the tabs in the new window, click **Media**.
- 3. Check the boxes where the Instant Pictures need to show when writing.

© 2015 by VocaLinks Inc. • 1-162 Fallingbrook Road, Toronto, Ontario M1N 1N3 • www.vocalinks.com Phone: 1-877-410-0342 • Toronto & Local 905 call 416-410-0342 • FAX: 1-866-504-7125 Dragon NaturallySpeaking® , SMART Technologies & Kurzweil 3000 Specialists

### **Create a New Clicker Set**

#### **New Clicker Set**

Choose from **Grid** or **Page** wizards to help you create document or page based activities. Select **Templates** to find a page template to begin creating a customized activity.

**Hover** the mouse over a topic to see an overview of what the activity will look like. **Click** the topic to begin creating the activity.

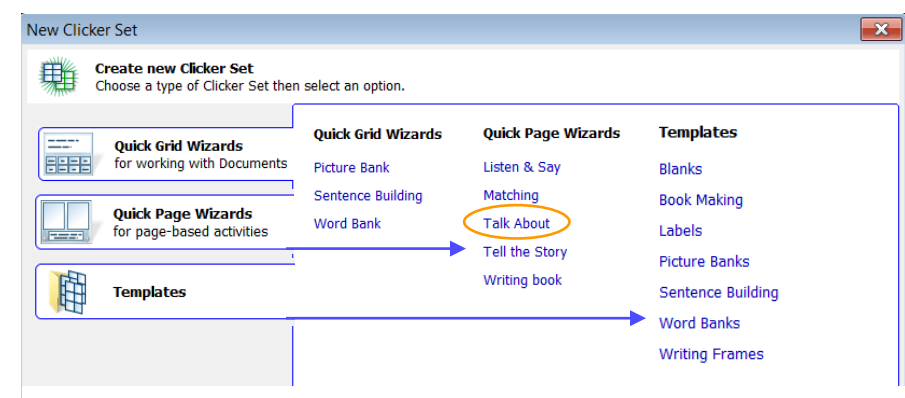

**Clicker Wizards** let you create an activity based on a previously made template. Follow the instructions to select options for a customized activity.

**Talk About** Create a picture-based activity to stimulate talking about<br>any subject.

**Clicker Templates** let you choose which set to create based on different types of activities. Double click the folder icons and click the plus signs to expand the lists.

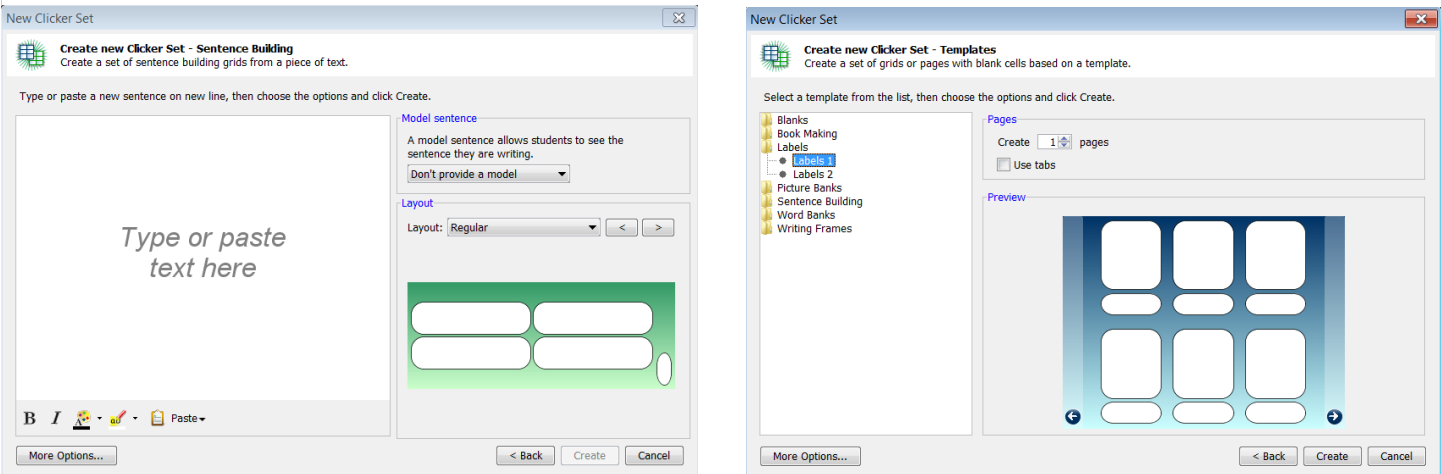

# **Working with Activities**

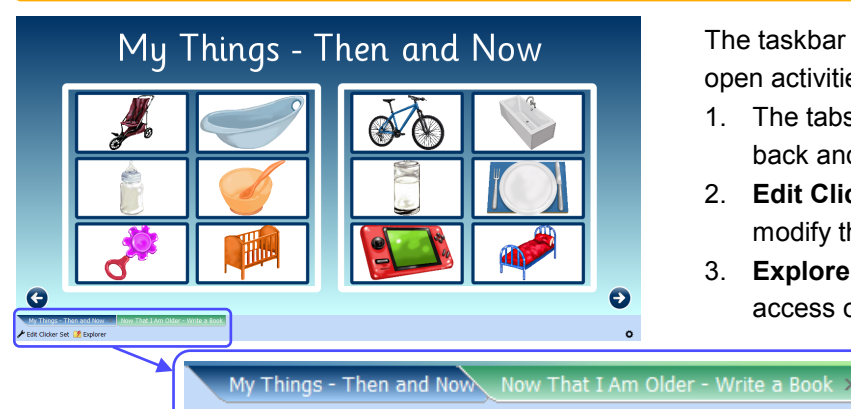

► Edit Clicker Set DExplorer

The taskbar in the bottom left corner shows information about open activities.

- 1. The tabs are labeled with open activity names. Toggle back and forth between the tabs to access the activities.
- 2. **Edit Clicker Set** opens the editing pages with tools to modify the current activity.
- 3. **Explorer** opens the Quick Start and Files windows to access other activities.

© 2015 by VocaLinks Inc. • 1-162 Fallingbrook Road, Toronto, Ontario M1N 2R4 • www.vocalinks.com Phone: 1-877-410-0342 • Toronto & Local 905 call 416-410-0342 • FAX: 1-866-504-7125 Dragon NaturallySpeaking® , SMART Technologies & Kurzweil 3000 Specialists